# **Community organisation directory user guide**

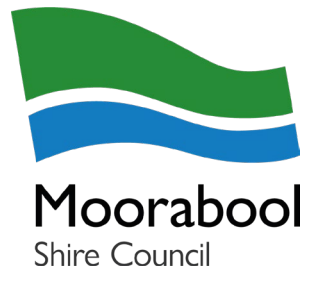

### **Create a MyCity account**

- 1. Open this webpage:<https://www.moorabool.vic.gov.au/MyCity/Log-in?Mode=Register>
- 2. Enter your full name and valid email address to create your MyCity account
- 3. Passwords must be minimum 8 characters and contain upper and lowercase letters, number and special character
- 4. When you have completed this process, follow the directions below to create a community group or organisation listing.

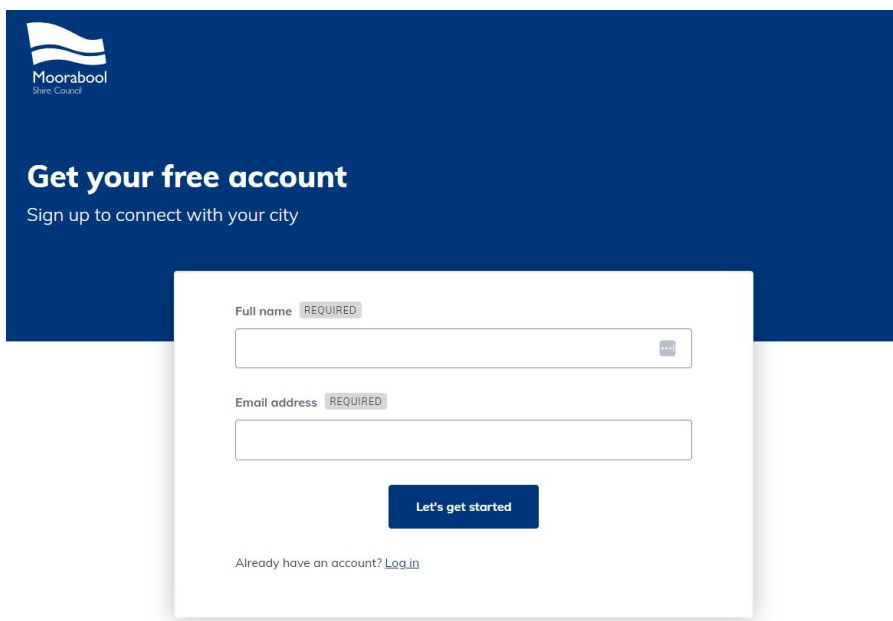

### **Submit your listing**

- 1. Once logged into your account, visit your dashboard.
- 2. Click on the Submit a community directory listing tile

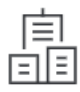

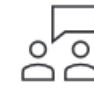

**Submit business** directory listing

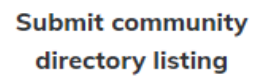

## **Community group or organisation information**

3. Fill in your community group or organisation's details in the form.

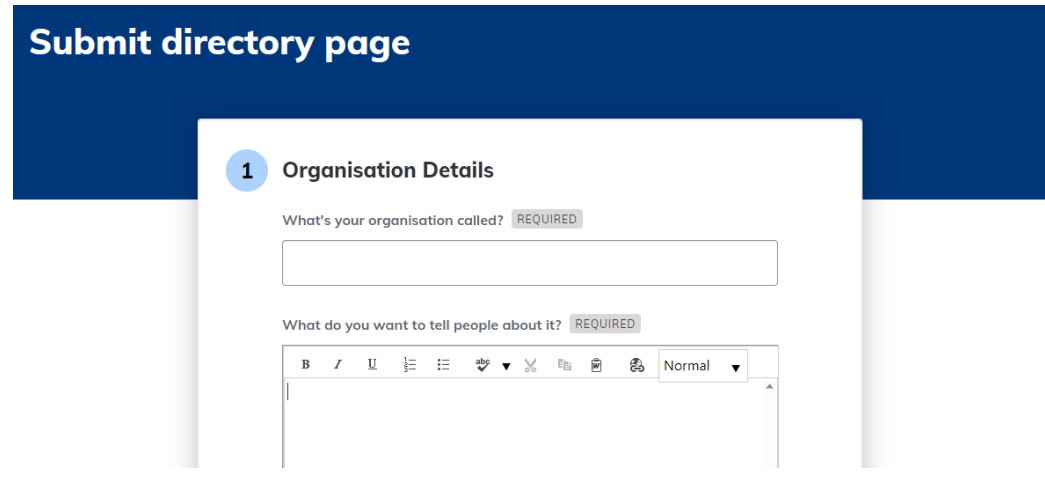

4. Once you have completed filling in the form, click the submit button

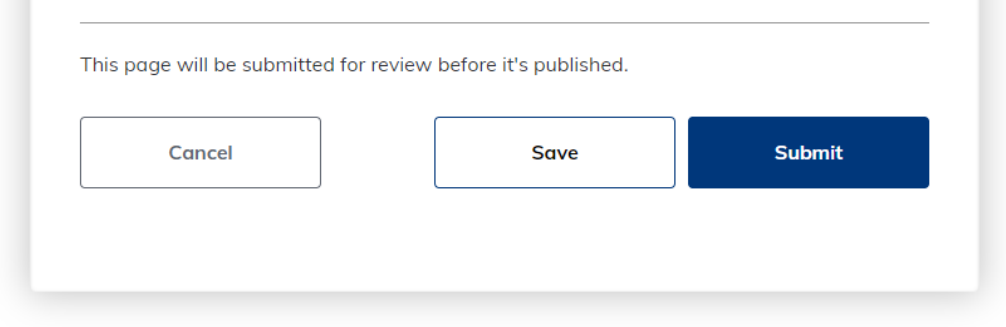

- 5. Once submitted, Council will review the details of your community listing to make sure it meets our terms and conditions.
- 6. You will receive an email once your listing has been approved and published on Council's website. **Please allow up to five business days for listings to go live**.

# **Maintaining your community listing**

We recommend updating your community listing regularly to ensure the information presented is up to date. You can self-manage all your MyCity listings by following these steps:

#### **Log in to your MyCity account**

- 1. Open this webpage:<https://www.moorabool.vic.gov.au/MyCity/Log-in>
- 2. Log in to your MyCity account
- 3. Visit your dashboard
- 4. Click on the Manage my listing tile

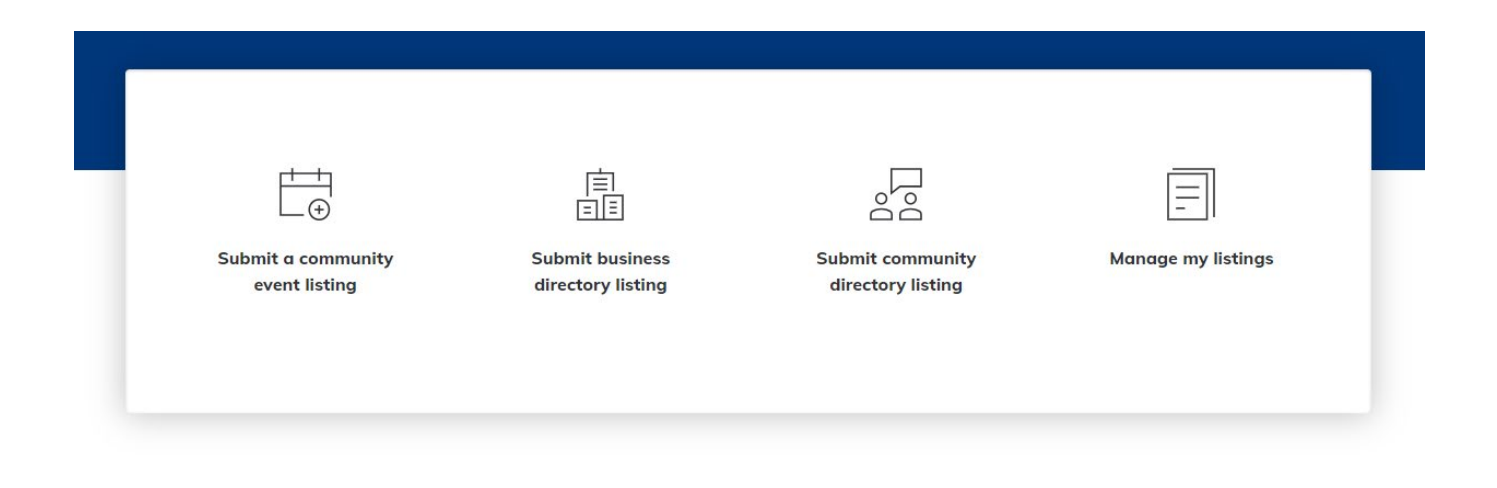

- 5. Select the listing you wish to update and complete your updates and submit.
- 6. Once submitted, Council will review your updates and publish.

**Please allow up to five business days for the changes to be made live.**